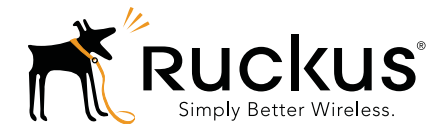

# **Ruckus Wireless**™ **FlexMaster**™ **Release 9.8**

CLI Reference Guide

Part Number 800-70596-001 Rev A Published June 2014

www.ruckuswireless.com

### **Copyright Notice and Proprietary Information**

Copyright 2014. Ruckus Wireless, Inc. All rights reserved.

No part of this documentation may be reproduced, transmitted, or translated, in any form or by any means, electronic, mechanical, manual, optical, or otherwise, without prior written permission of Ruckus Wireless, Inc. ("Ruckus"), or as expressly provided by under license from Ruckus.

#### **Destination Control Statement**

Technical data contained in this publication may be subject to the export control laws of the United States of America. Disclosure to nationals of other countries contrary to United States law is prohibited. It is the reader's responsibility to determine the applicable regulations and to comply with them.

#### **Disclaimer**

THIS DOCUMENTATION AND ALL INFORMATION CONTAINED HEREIN ("MATERIAL") IS PROVIDED FOR GENERAL INFORMATION PURPOSES ONLY. RUCKUS AND ITS LICENSORS MAKE NO WARRANTY OF ANY KIND, EXPRESS OR IMPLIED, WITH REGARD TO THE MATERIAL, INCLUDING, BUT NOT LIMITED TO, THE IMPLIED WARRANTIES OF MERCHANTABILITY, NON-INFRINGEMENT AND FITNESS FOR A PARTICULAR PURPOSE, OR THAT THE MATERIAL IS ERROR-FREE, ACCURATE OR RELIABLE. RUCKUS RESERVES THE RIGHT TO MAKE CHANGES OR UPDATES TO THE MATERIAL AT ANY TIME.

#### **Limitation of Liability**

IN NO EVENT SHALL RUCKUS BE LIABLE FOR ANY DIRECT, INDIRECT, INCIDENTAL, SPECIAL OR CONSEQUEN-TIAL DAMAGES, OR DAMAGES FOR LOSS OF PROFITS, REVENUE, DATA OR USE, INCURRED BY YOU OR ANY THIRD PARTY, WHETHER IN AN ACTION IN CONTRACT OR TORT, ARISING FROM YOUR ACCESS TO, OR USE OF, THE MATERIAL.

#### **Trademarks**

Ruckus Wireless, Ruckus, the bark logo, ZoneFlex, FlexMaster, ZoneDirector, SmartMesh, ChannelFly, SmartCell, Dynamic PSK, and Simply Better Wireless are trademarks of Ruckus Wireless, Inc. in the United States and other countries. All other product or company names may be trademarks of their respective owners.

# **Contents**

### **[About This Guide](#page-4-0)**

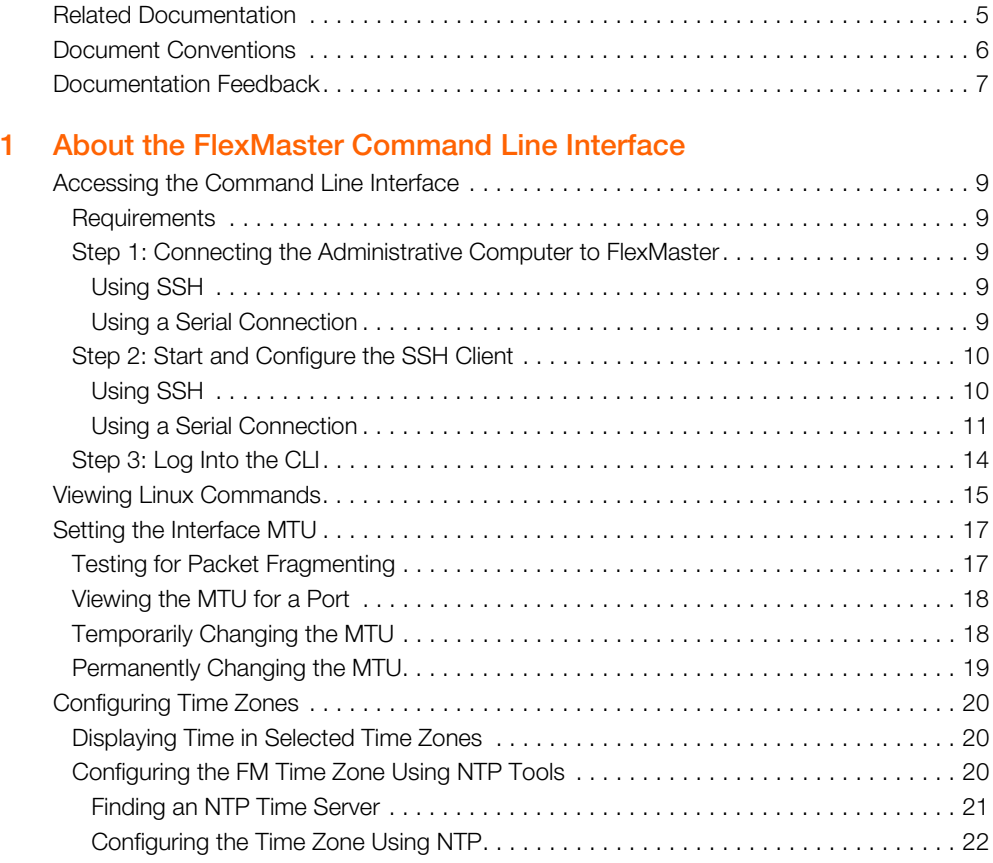

## **[2 Using FlexMaster Shell Commands](#page-26-0)**

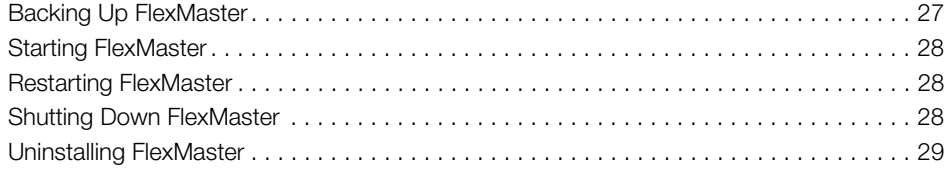

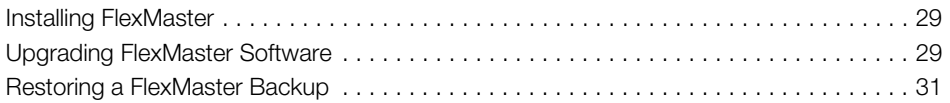

# <span id="page-4-0"></span>**About This Guide**

This Ruckus Wireless FlexMaster 9.8 CLI Reference Guide contains the syntax and commands for configuring and managing FlexMaster from a command line interface.

This guide is written for service operators and system administrators who are responsible for managing, configuring, and troubleshooting Ruckus Wireless devices. Consequently, it assumes a basic working knowledge of local area networks, wireless networking, and wireless devices.

**NOTE** If release notes are shipped with your product and the information there differs from the information in this guide, then follow the instructions in the release notes.

Most user guides and release notes are available in Adobe Acrobat Reader Portable Document Format (PDF) or HTML on the Ruckus Wireless Support Web site at

https://support.ruckuswireless.com/documents.

# <span id="page-4-1"></span>**Related Documentation**

In addition to this Reference Guide, each FlexMaster documentation set includes the following:

- User Guide: Provides detailed information on how to use FlexMaster. The FlexMaster User Guide is available for download on the Ruckus Wireless Support Web site at http://support.ruckuswireless.com.
- Online Help: Provides instructions for performing tasks using the FlexMaster Web interface. The online help is accessible from the Web interface and is searchable.
- Release Notes: Provide information about the current software release, including new features, enhancements, and known issues.

# <span id="page-5-0"></span>**Document Conventions**

[Table 1](#page-5-2) and [Table 2](#page-5-1) list the text and notice conventions that are used throughout this guide.

<span id="page-5-2"></span>Table 1. Text conventions

| Convention        | <b>Description</b>                                  | Example                                                            |
|-------------------|-----------------------------------------------------|--------------------------------------------------------------------|
| monospace         | Represents information as it<br>appears on screen   | [Device name]>                                                     |
| monospace bold    | Represents information that<br>you enter            | [Device name] $>$ set<br>ipaddr 10.0.0.12                          |
| default font bold | Keyboard keys, software<br>buttons, and field names | On the <b>Start</b> menu, click <b>All</b><br>Programs.            |
| italics           | Screen or page names                                | Click Advanced Settings.<br>The Advanced Settings<br>page appears. |

### <span id="page-5-1"></span>Table 2. Notice conventions

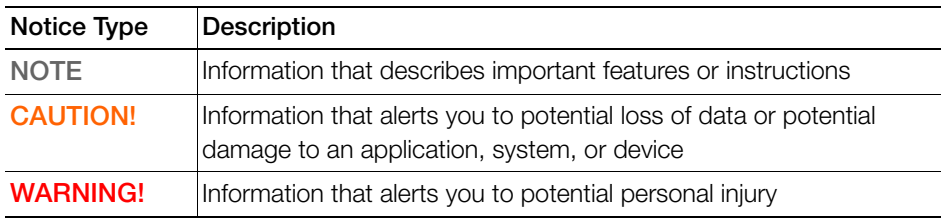

# <span id="page-6-0"></span>**Documentation Feedback**

Ruckus Wireless is interested in improving its documentation and welcomes your comments and suggestions. You can email your comments to Ruckus Wireless at:

docs@ruckuswireless.com

When contacting us, please include the following information:

- Document title
- Document part number (on the cover page)
- Page number (if appropriate)

For example:

- FlexMaster 9.8 CLI Reference Guide
- Part number: 800-70596-001 Revision A
- Page 9

Please note that we can only respond to comments and questions about Ruckus Wireless product documentation at this email address. Questions related to technical support or sales should be directed in the first instance to your network supplier.

# <span id="page-7-0"></span>**1 About the FlexMaster Command Line Interface**

Ruckus Wireless FlexMaster uses Linux shell commands to control basic system and FlexMaster functions. You can issue these commands from an operating system prompt, such as a Linux operating system terminal or SSH (Secure Shell) client. Each command performs a specific action for configuring device settings or returning information about the status of a specific device feature. In this chapter:

- [Accessing the Command Line Interface](#page-8-0)
- [Viewing Linux Commands](#page-14-0)
- [Setting the Interface MTU](#page-16-0)
- [Configuring Time Zones](#page-19-0)

# <span id="page-8-0"></span>**Accessing the Command Line Interface**

This section describes the requirements and the procedure for accessing the FlexMaster CLL

## <span id="page-8-1"></span>**Requirements**

To access the FlexMaster CLI, you need the following:

- A local terminal connected to the FlexMaster server. --OR--
- A computer that you want to designate as administrative computer, with
- an SSH (secure shell) client program, and
- a network connection to FlexMaster, or
- a serial cable (type depends on the FlexMaster server).

**NOTE** If you are using the FlexMaster local terminal, then start with [Step 3: Log](#page-13-0)  [Into the CLI.](#page-13-0) If you are using an administrative computer, then start with [Step 1:](#page-8-2)  [Connecting the Administrative Computer to FlexMaster.](#page-8-2)

## <span id="page-8-2"></span>**Step 1: Connecting the Administrative Computer to FlexMaster**

The FlexMaster Command Line Interface can be accessed in one of two ways:

- [Using SSH](#page-8-3)
- [Using a Serial Connection](#page-8-4)

## <span id="page-8-3"></span>**Using SSH**

- **1** Make sure that the administrative computer and FlexMaster are on the same subnet or broadcast domain.
- **2** Continue with ["Step 2: Start and Configure the SSH Client"](#page-9-0).

## <span id="page-8-4"></span>**Using a Serial Connection**

The steps for connecting the administrative computer directly to FlexMaster using a serial cable depend on the FlexMaster server. Refer to the administrative computer and FlexMaster server documentation for the required cable.

**NOTE** Before continuing, make sure that both the administrative computer and FlexMaster server are both powered on.

- **1** Connect one end of the serial cable to the serial port labeled on the FlexMaster server.
- **2** Connect the other end of the serial cable to a COM port on the administrative computer.
- **3** Continue with ["Step 2: Start and Configure the SSH Client"](#page-9-0).

## <span id="page-9-0"></span>**Step 2: Start and Configure the SSH Client**

Before starting this procedure, make sure that your SSH client is already installed on the administrative computer.

**NOTE** The following procedure uses PuTTY, a free and open source SSH client, for accessing the FlexMaster CLI. If you are using a different SSH client, the procedure may be slightly different (although the connection settings should be the same). For more information on PuTTY, visit www.putty.org.

See the following section depending on your connection method:

- [Using SSH](#page-9-1)
- [Using a Serial Connection](#page-10-0)

## <span id="page-9-1"></span>**Using SSH**

- **1** Start PuTTY. The PuTTY Configuration dialog box appears, showing the Session screen.
- **2** In Connection type, select **SSH**.

**NOTE** Telnet access is disabled by default. SSH is the recommended access method and you are not allowed to access the FlexMaster CLI via Telnet unless you have specifically enabled Telnet access.

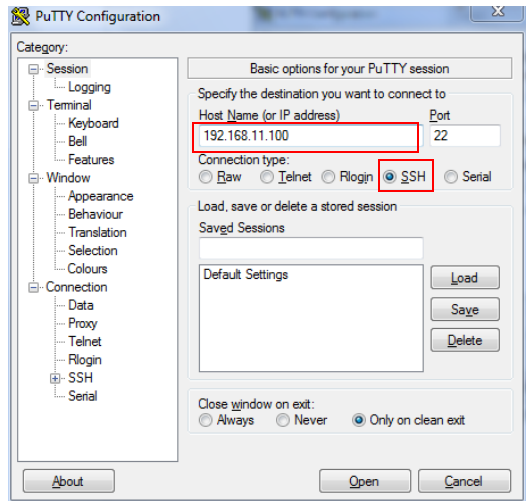

Figure 1. Selecting SSH as the connection type

- **3** Enter the FlexMaster IP address in the **Host Name (or IP address)** field.
- **4** Click **Open**. The PuTTY console appears and displays the login prompt.
- **5** Continue with ["Step 3: Log Into the CLI".](#page-13-0)

## <span id="page-10-0"></span>**Using a Serial Connection**

- **1** Start PuTTY. The PuTTY Configuration dialog box appears, showing the Session screen.
- **2** In Connection type, select **Serial** if you are connecting via serial cable.

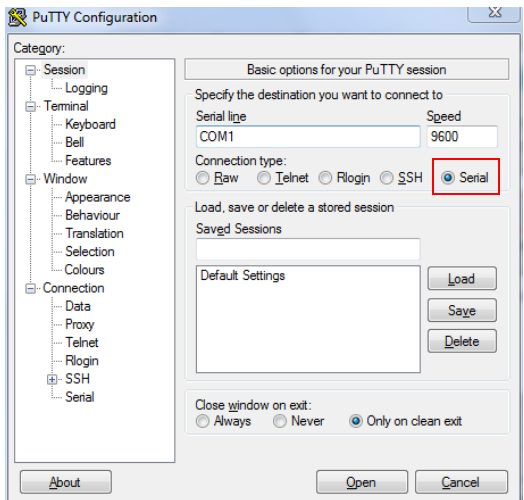

Figure 2. Select Serial as the connection type

**3** Under Category, click **Connection** > **Serial**. The serial connection options appear on the right side of the dialog box, displaying PuTTY's default serial connection settings.

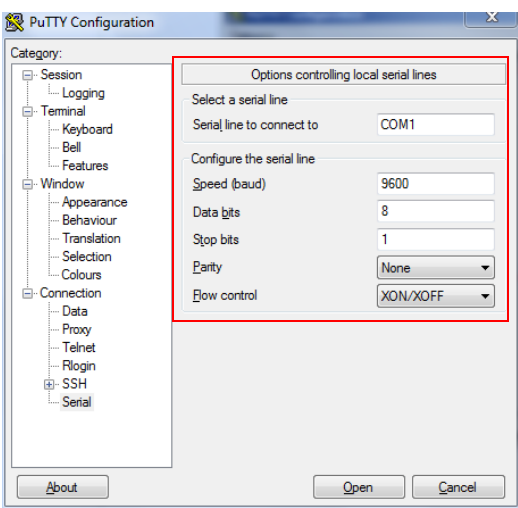

Figure 3. PuTTY's default serial connection settings

**4** Configure the serial connection settings as follows:

- Serial line to connect to: Type the COM port name to which you connected the RS-232 cable.
- Bits per second: 115200
- Data bits: 8
- Stop bits: 1
- Parity: None
- Flow control: None

Figure 4. PuTTY's serial connection settings for connecting to FlexMaster

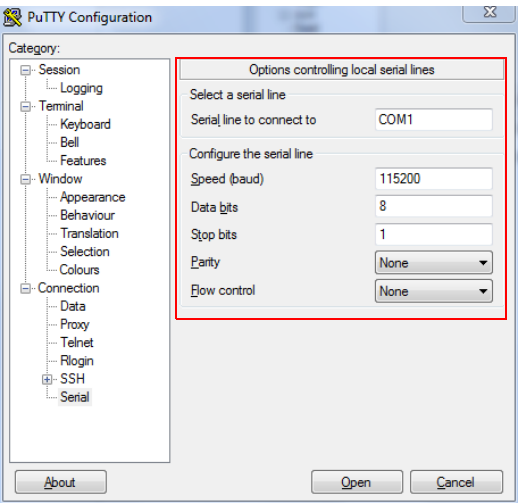

**5** Click **Open**. The PuTTY console appears and displays the login prompt.

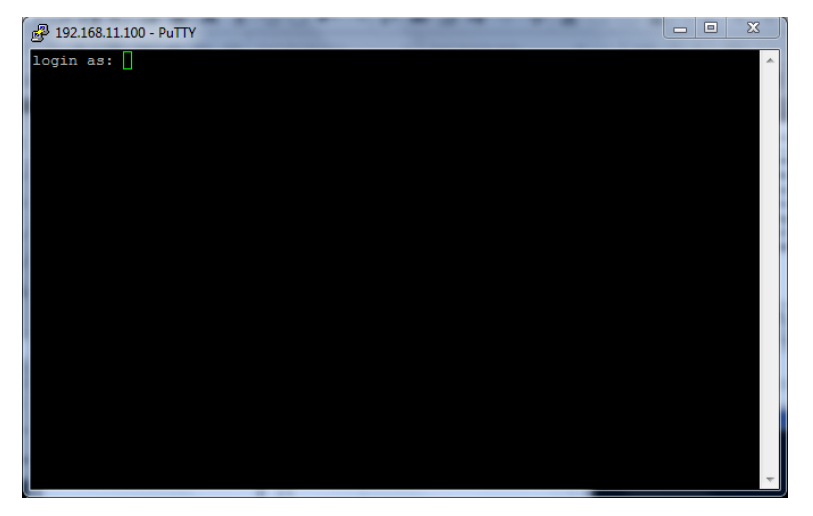

Figure 5. The PuTTY console displaying the login prompt

**6** Continue with ["Step 3: Log Into the CLI".](#page-13-0)

## <span id="page-13-0"></span>**Step 3: Log Into the CLI**

- **1** At the login as: prompt, enter the login name.
- **2** At the password: prompt, enter the login password. The FlexMaster CLI displays the shell prompt.

**NOTE** The login and password are not included in this document. Contact your network administrator or Ruckus Wireless Support for these values.

# <span id="page-14-0"></span>**Viewing Linux Commands**

To view a list of commands that are available at the Linux system level, enter:

```
# help 
GNU bash, version 3.2.25(1)-release (x86_64-redhat-linux-gnu)
These shell commands are defined internally. Type `help' to see this list.
Type `help name' to find out more about the function `name'.
Use `info bash' to find out more about the shell in general.
Use `man -k' or `info' to find out more about commands not in this list.
A star (*) next to a name means that the command is disabled.
JOB_SPEC [&] (( expression ))
. filename [arguments] :
[ arg... ] [[ expression ]]
alias [-p] [name[=value] ... ] bg [job_spec ...]
bind [-lpvsPVS] [-m keymap] [-f fi break [n]
builtin [shell-builtin [arg ...]] caller [EXPR]
case WORD in [PATTERN [| PATTERN]. cd [-L|-P] [dir]
command [-pVv] command [arg ...] compgen [-abcdefgjksuv] [-o option
complete [-abcdefgjksuv] [-pr] [-o continue [n]
declare [-afFirtx] [-p] [name[=val dirs [-clpv] [+N] [-N]
disown [-h] [-ar] [jobspec ...] echo [-neE] [arg ...]
enable [-pnds] [-a] [-f filename] eval [arg ...]
exec [-cl] [-a name] file [redirec exit [n]
export [-nf] [name[=value] ...] or false
 fc [-e ename] [-nlr] [first] [last fg [job_spec]
for NAME [in WORDS ... ;] do COMMA for (( exp1; exp2; exp3 )); do COM
function NAME { COMMANDS ; } or NA getopts optstring name [arg]
hash [-lr] [-p pathname] [-dt] [na help [-s] [pattern ...]
history [-c] [-d offset] [n] or hi if COMMANDS; then COMMANDS; [ elif
jobs [-lnprs] [jobspec ...] or job kill [-s sigspec | -n signum | -si
let arg [arg ...] local name[=value] ...
logout popd [+N -N] [-n]printf [-v var] format [arguments] pushd [dir | +N | -N] [-n]
pwd [-LP] read [-ers] [-u fd] [-t timeout] [
readonly [-af] [name[=value] ...] return [n]
select NAME [in WORDS ... ;] do CO set [--abefhkmnptuvxBCHP] [-o opti
shift [n] shopt [-pqsu] [-o long-option] opt
source filename [arguments] suspend [-f]
test [expr] time [-p] PIPELINE
times trap [-lp] [arg signal_spec ...]
```
Step 3: Log Into the CLI

```
true type [-afptP] name [name ...]
typeset [-afFirtx] [-p] name[=valu ulimit [-SHacdfilmnpqstuvx] [limit
umask [-p] [-S] [mode] unalias [-a] name [name ...]
unset [-f] [-v] [name ...] until COMMANDS; do COMMANDS; done variables
- Some variable names an wait [n]
while COMMANDS; do COMMANDS; done { COMMANDS ; }
```
# <span id="page-16-0"></span>**Setting the Interface MTU**

Generally speaking, the MTU should be the same across the across the network for maximum transmission throughput. An MTU (maximum transmission unit) set too high can result in fragmented packets and packet loss.

If the network interface card and the network components such as switch allow or require a different MTU to reduce packet fragmenting, then you can test for packet fragmenting, and view and change the MTU on a FlexMaster server port as follows:

- [Testing for Packet Fragmenting](#page-16-1)
- [Viewing the MTU for a Port](#page-17-0)
- [Temporarily Changing the MTU](#page-17-1)
- [Permanently Changing the MTU](#page-18-0)

## <span id="page-16-1"></span>**Testing for Packet Fragmenting**

The ping -M do (ping, don't fragment) command can be used to verify the largest packet (in bytes) that can be sent between any two network elements without fragmenting. Login as **root** and use the ping -M do command as follows:

```
# ping –M do –s (packet size) (IP address or URL)
```
For instance:

#### # **ping –M do –s 1452 www.yahoo.com**

```
PING ds-any-fp3-real.wa1.b.yahoo.com (72.30.38.140) 1452(1480) bytes of data.
1460 bytes from ir1.fp.vip.sp2.yahoo.com (72.30.38.140): icmp_seq=1 ttl=49 
time=1064 ms
 .
 .
 .
--- ds-any-fp3-real.wa1.b.yahoo.com ping statistics ---
8 packets transmitted, 7 received, 12% packet loss, time 7003ms
rtt min/avg/max/mdev = 761.501/970.399/1085.357/103.462 ms, pipe 2
```
- If you receive a "Frag needed and DF set" response, then your packet size is too large.
- If you receive no responses and a 100% packet loss, then your packet size is too large, or the network is not passing packets.

**NOTE** The largest packet size that is found using the ping command is not the MTU. Normally, MTU = largest packet  $+$  TCP header  $+$  IP header = 1500. Refer to one of the many resources available to determine the actual MTU.

## <span id="page-17-0"></span>**Viewing the MTU for a Port**

To view the current the MTU (in bytes) for a port, log in and enter:

```
# /sbin/ifconfig <Interface>
```
For instance:

```
# /sbin/ifconfig eth1
```

```
eth1 Link encap:Ethernet HWaddr 00:0C:29:AF:xx:xx
         inet addr:192.168.xx.xxx Bcast:192.168.25.255 Mask:255.255.254.0
         inet6 addr: 2222:3333:aaaa:3333:20c:29ff:xxxx:xxxx/64 Scope:Global
         inet6 addr: 2222:3333:aaaa:3333:250:56ff:xxxx:xxxx/64 Scope:Global
         inet6 addr: fe80::20c:29ff:feaf:xxxx/64 Scope:Link
         UP BROADCAST RUNNING MULTICAST MTU:1500 Metric:1
         RX packets:2859375 errors:0 dropped:0 overruns:0 frame:0
         TX packets:2547487 errors:0 dropped:0 overruns:0 carrier:0
         collisions:0 txqueuelen:1000
         RX bytes:1725584461 (1.6 GiB) TX bytes:1999833286 (1.8 GiB)
```
## <span id="page-17-1"></span>**Temporarily Changing the MTU**

To temporarily set the MTU for a port, log in as **root** and enter:

```
# /sbin/ifconfig <Interface> mtu <SIZE> up
For instance:
```
# **/sbin/ifconfig eth1 mtu 1452 up**

## <span id="page-18-0"></span>**Permanently Changing the MTU**

To permanently set the MTU for the eth1 port:

**1** Log in as **root** and edit /etc/sysconfig/network-scripts/ifcfgeth1:

#### # **vi /etc/sysconfig/network-scripts/ifcfg-eth1**

**2** Add an MTU line with the new setting:

 $MTU=1452$ 

- **3** Save and close the file.
- **4** Restart networking:

```
# service network restart eth1
  -OR-
```
Reboot the FlexMaster server (required when changing the MTU back to the default  $= 1500$ :

```
# init 
--OR--
```

```
# shutdown -r now
```
# <span id="page-19-4"></span><span id="page-19-0"></span>**Configuring Time Zones**

The Earth is divided into time zones that are 15 degrees of longitude each, as this corresponds to the amount of angular distance the Sun appears to travel in one hour. 0 degrees longitude runs through the Royal Observatory in Greenwich, England. This is the origin of Greenwich Mean Time, or GMT. For all practical purposes, GMT and UTC are the same.

Some countries observe DST (day light saving) while others do not. Within some countries, some states or districts do not observe DST while the rest of the country does!

DST also begins and end on different days in different countries UNIX/LINUX has many commands to configure and edit these parameters;

If the FM server is managing ZDs on different NTP settings, this becomes an issue when trying to source various bits of information for the FM to display and log.

Continue with the following:

- [Displaying Time in Selected Time Zones](#page-19-1)
- [Configuring the FM Time Zone Using NTP Tools](#page-19-2)

## <span id="page-19-1"></span>**Displaying Time in Selected Time Zones**

One way to verify the Linux container for the Time Setting is to use this command in the Commander.

<span id="page-19-5"></span># **zdump** - This utility prints the current time and date in the specified time zone.

Example:

```
# zdump United Kingdom
United kingdom Thur Mar 29 00:47:57 2012 BST
# zdump Iceland
Iceland Wed Mar 28 15:48:02 2012 GMT
```
## <span id="page-19-3"></span><span id="page-19-2"></span>**Configuring the FM Time Zone Using NTP Tools**

If the FlexMaster server clock is not correctly synchronized, the FM application will not synchronize correctly to the ZD clock.

In this condition, the FlexMaster Server reports, client data logs and displays, and client use data displays, are lost due to this difference. This is because the data written back from the ZD is time skewed in comparison to the FM.

The Red-Hat Linux distribution has user-friendly programs to set the time zone, often accessible through the program menus or by right-clicking the clock in a desktop environment such as KDE or GNOME. Failing that, it is possible to manually change the system time zone in Linux in a few short steps:

## <span id="page-20-1"></span><span id="page-20-0"></span>**Finding an NTP Time Server**

Network Time Protocol (NTP) allows computers, servers, and network devices to synchronize their internal clock systems to an external reference source. In some cases, the reference source can be an atomic clock or GPS receiver. This is useful for a number of reasons. If you would like to automatically keep the time on your Linux system synchronized to standard world times, then you have two built-in tools to do this: ntpdate and ntpd (NTP Daemon).

The ntpdate command allows you to view or set system time from one or more NTP servers. The first thing you need to do is find a time server you can query. Here are a few public time servers:

- clock.redhat.com
- clock2.redhat.com
- ns1.tuxfamily.org
- time.nist.gov

For example, if you only want to query an NTP server and make sure that you can reach it, use this command:

# **ntpdate -q clock.redhat.com**

## <span id="page-21-3"></span><span id="page-21-0"></span>**Configuring the Time Zone Using NTP**

There are two methods to modify FlexMaster clock that are covered in the next sections:

- [Setting Up the NTP Clock](#page-21-1)
- [Manually Configuring the Clock](#page-23-0)
- [Configuring Local Instead of Universal Time](#page-24-0)

## <span id="page-21-2"></span><span id="page-21-1"></span>Setting Up the NTP Clock

The best option to keep FM synchronized at all times is to use the existing NTP daemon in the Linux OS. If both FM and ZD are synchronized to an NTP source, then clock synchronization should not be a problem.

**1** Modify /etc/ntp.conf file so that it contains the correct NTP server IP address:

```
cd /etc/
cp ntp.conf ntp.conf.bk
vi ntp.conf
```
---Use the vi editor to add the line with NTP server as: server 'NTP-server-IPaddress'

Save the file inside 'vi'.

This is a sample file after this modification:

```
# For more information about this file, see the man pages
# ntp.conf(5), ntp_acc(5), ntp_auth(5), ntp_clock(5), ntp_misc(5),
ntp_mon(5).
```
driftfile /var/lib/ntp/drift

```
# Permit time synchronization with our time source, but do not
# permit the source to query or modify the service on this system.
restrict default kod nomodify notrap nopeer noquery
restrict -6 default kod nomodify notrap nopeer noquery
# Permit all access over the loopback interface. This could
# be tightened as well, but to do so would effect some of
# the administrative functions.
restrict 127.0.0.1 
restrict -6 ::1
# Hosts on local network are less restricted.
#restrict 192.168.1.0 mask 255.255.255.0 nomodify notrap
```

```
# Use public servers from the pool.ntp.org project.
# Please consider joining the pool (http://www.pool.ntp.org/join.html).
server 81.23.48.133
#server 0.rhel.pool.ntp.org
#server 1.rhel.pool.ntp.org
#server 2.rhel.pool.ntp.org
```

```
#broadcast 192.168.1.255 autokey # broadcast server
#broadcastclient # broadcast client
#broadcast 224.0.1.1 autokey # multicast server
#multicastclient 224.0.1.1   # multicast client
#manycastserver 239.255.254.254 # manycast server
#manycastclient 239.255.254.254 autokey # manycast client
```
# Undisciplined Local Clock. This is a fake driver intended for backup # and when no outside source of synchronized time is available. #server 127.127.1.0 # local clock #fudge 127.127.1.0 stratum 10

# Enable public key cryptography. #crypto

includefile /etc/ntp/crypto/pw

# Key file containing the keys and key identifiers used when operating # with symmetric key cryptography. keys /etc/ntp/keys

# Specify the key identifiers which are trusted. #trustedkey 4 8 42

# Specify the key identifier to use with the ntpdc utility. #requestkey 8

# Specify the key identifier to use with the ntpq utility. #controlkey 8

# Enable writing of statistics records. #statistics clockstats cryptostats loopstats peerstats

**2** Modify the /etc/sysconfig/ntpd file so that it has the correct option line:

**cd /etc/sysconfig cp ntpd ntpd.bk vi ntpd**

---Use the vi editor to change the options line: options="-u ntp -x -p /var/run/ ntpd.pid"

This is a sample file after this modification:

```
# Drop root to id 'ntp:ntp' by default.
OPTIONS="-u ntp -x -p /var/run/ntpd.pid"
```
**3** Force clock synchronization to the NTP server using the following command:

#### **ntpdate 'NTP-server-IP-address'**

**4** Force hardware clock to synchronize to software using the following command:

#### **hwclock --systohc**

**5** Start NTP daemon service using the following command:

#### **service ntpd start**

**6** Now date can be verified:

**date -R**

**7** Once the clock is correctly modified, the FlexMaster services need to be restarted executing:

**cd /opt/FlexMaster/ ./restart.sh** 

### <span id="page-23-1"></span><span id="page-23-0"></span>Manually Configuring the Clock

If there is no NTP server available or reachable, then a manual clock setup is needed. To properly configure the clock in the FM server please follow these steps:

**1** Verify current time settings using the following command:

#### **date**

**2** Set correct date using the following command:

#### **date –s DD/MM/YYYY**

**3** Set correct time using the following command:

**date –s HH:MM:00**

**4** Force hardware clock to synchronize to software using the following command:

**hwclock -w**

**5** Now the date can be verified:

#### **date -R**

**6** Once the clock is correctly modified, the FlexMaster services need to be restarted:

**cd /opt/FlexMaster/ ./restart.sh**

### <span id="page-24-1"></span><span id="page-24-0"></span>Configuring Local Instead of Universal Time

Aside from clock setting, the FM server can be configured for local time instead of Universal Time. To configure that, execute the following command and select from the menu for the correct country:

#### **tzselect**

Here it is an example of execution for UK time zone:

[ruckus@nms ~]\$ **tzselect** Please identify a location so that time zone rules can be set correctly. Please select a continent or ocean.

- 1) Africa
- 2) Americas
- 3) Antarctica
- 4) Arctic Ocean
- 5) Asia
- 6) Atlantic Ocean
- 7) Australia
- 8) Europe
- 9) Indian Ocean
- 10) Pacific Ocean

```
11) none - I want to specify the time zone using the Posix TZ format.
```
#### #? **8**

Please select a country.

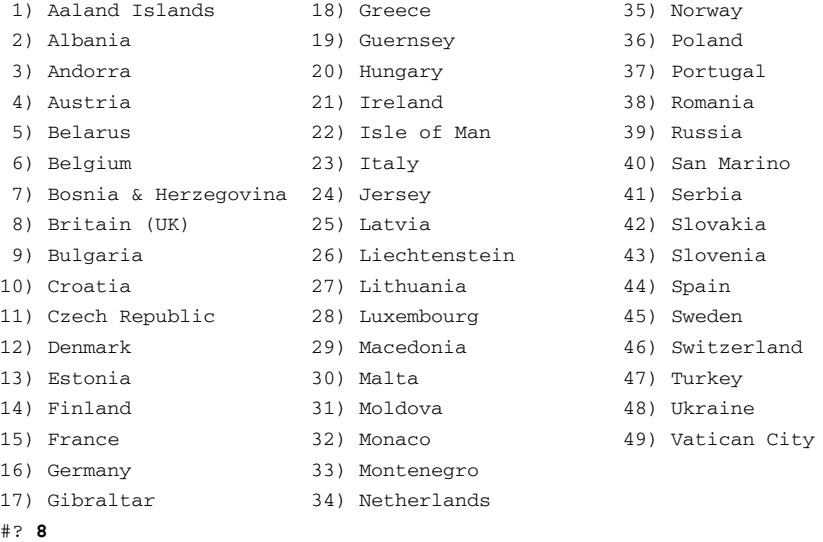

The following information has been given:

Britain (UK) Therefore TZ='Europe/London' will be used. Local time is now: Mon Sep 24 14:53:47 BST 2012. Universal Time is now: Mon Sep 24 13:53:47 UTC 2012. Is the above information OK? 1) Yes 2) No #? **1**

# <span id="page-26-0"></span>**2 Using FlexMaster Shell Commands**

In this chapter:

- [Backing Up FlexMaster](#page-26-1)
- [Starting FlexMaster](#page-27-0)
- [Restarting FlexMaster](#page-27-1)
- [Shutting Down FlexMaster](#page-27-2)
- [Uninstalling FlexMaster](#page-28-0)
- [Installing FlexMaster](#page-28-1)
- [Upgrading FlexMaster Software](#page-28-2)
- [Restoring a FlexMaster Backup](#page-30-0)

# <span id="page-26-2"></span><span id="page-26-1"></span>**Backing Up FlexMaster**

Make sure you back up the FlexMaster database periodically and before uninstalling FlexMaster. The backup file is written to /opt/FlexMaster/backup/YYYY-MM-DD\_HHhMMm.tgz.

**1** If not already done, navigate to the FlexMaster directory:

```
# cd /opt/FlexMaster
```
**2** Back up the FlexMaster database:

```
# ./backup.sh
Linux version [x86_64] 
backup_pid= 3839
Shutdown FlexMaster for the database backup process...
shutdown_pid= 3854
Shutting down Tomcat server...
…
Going to kill FlexMaster process.
Done.
Going to kill FlexMaster process.
killing HttpShellProxy process pid= 3336
Done.
Going to kill Snmpagent process.
killing Snmpagent process pid= 3391
Done.
```

```
…
Backup database...
…
data/itms/connectivity_graph_data.frm
…
Backup process was done, restarting FlexMaster...
# pwd
/opt/FlexMaster/backup
# ll
-rw-r--r--. 1 root root 255539200 Sep 18 23:34 2012-09-18_23h34m.tgz
```
## <span id="page-27-5"></span><span id="page-27-0"></span>**Starting FlexMaster**

Start FlexMaster as follows.

**1** If not already done, navigate to the FlexMaster directory:

```
# cd /opt/FlexMaster
```
**2** Shut down FlexMaster:

```
# ./startup.sh
```
## <span id="page-27-3"></span><span id="page-27-1"></span>**Restarting FlexMaster**

Restart FlexMaster as follows.

**1** If not already done, navigate to the FlexMaster directory:

# **cd /opt/FlexMaster**

**2** Shut down FlexMaster:

# **./restart.sh**

# <span id="page-27-4"></span><span id="page-27-2"></span>**Shutting Down FlexMaster**

Shut down FlexMaster as follows.

- **1** If not already done, navigate to the FlexMaster directory:
	- # **cd /opt/FlexMaster**
- **2** Shut down FlexMaster:
	- # **./shutdown.sh**

# <span id="page-28-4"></span><span id="page-28-0"></span>**Uninstalling FlexMaster**

Make sure you back up the FlexMaster database before uninstalling FlexMaster as described in [Backing Up FlexMaster](#page-26-1).

- **1** If not already done, navigate to the FlexMaster directory:
	- # **cd /opt/FlexMaster**
- **2** Uninstall FlexMaster:

```
# ./uninstall.sh
```

```
shutdown_pid= 2445
Shutting down Tomcat server...
…
Going to kill FlexMaster process.
Done.
Going to kill FlexMaster process.
killing HttpShellProxy process pid= 1376
Done.
Going to kill Snmpagent process.
killing Snmpagent process pid= 1400
Done.
…
Uninstalling JRE...
Uninstalling Tomcat...
```
# <span id="page-28-3"></span><span id="page-28-1"></span>**Installing FlexMaster**

Uninstalling MySQL...

FlexMaster installation requires a number of steps which must be completed in the correct order. Refer to the FlexMaster User Guide for complete installation instructions.

# <span id="page-28-5"></span><span id="page-28-2"></span>**Upgrading FlexMaster Software**

Update files typically use *(version number). patch.tar* for their file naming convention (for example, 9.5.0.0.11.patch.tar).

**NOTE** Although the software update process has been designed to preserve all FlexMaster configuration settings, Ruckus Wireless strongly recommends that you back up the FlexMaster database, in case the update process fails for any reason. For information on how to back up the FlexMaster database, refer to [Backing Up](#page-26-1)

#### [FlexMaster.](#page-26-1)

- **1** Log in to the host server as **root**.
- **2** Insert the FlexMaster upgrade CD into the CD-ROM drive.
- **3** If the FlexMaster server does not automatically mount the FlexMaster CD-ROM, then continue with Step 4. If the server automatically mounts the CD-ROM, then continue with Step 6.
- **4** Type the following command to create a mount point (or directory where you want to mount the CD-ROM):

```
# mkdir -p /mnt/cdrom
```
**5** Type the following command to mount the CD-ROM manually to the created mount point:

```
# mount /dev/cdrom /mnt/cdrom
```
- **6** Upload the patch file (for example, 9.5.0.0.11.patch.tar) to the FlexMaster server.
- **7** Copy the patch file to the FlexMaster folder /opt/FlexMaster/:

```
# cp 9.5.0.0.11.patch.tar /opt/FlexMaster/
```
**8** Untar the patch file with following command:

```
# tar -vxf 9.5.0.0.11.patch.tar
```
**9** Make sure that the {version number}.patch file has been extracted from the tar file:

```
# ls 9.5.*.patch
```
9.5.0.0.11.patch

**10** Upgrade FlexMaster with following command:

```
# ./upgrade.sh 9.5.0.0.11
Shutdown webserver…
Backup database…
Update…
Restart FlexMaster…
FLEXMASTER PATCH UPGRADE SUCCESSFUL.
```
**NOTE** After completing the software update, Ruckus Wireless recommends backing up the FlexMaster database so that you have a backup of the updated database schema. For instructions on how to back up the FlexMaster database, refer to [Backing Up FlexMaster.](#page-26-1)

# <span id="page-30-1"></span><span id="page-30-0"></span>**Restoring a FlexMaster Backup**

Make sure you restore the FlexMaster database after re-installing FlexMaster. The backup file is restored from /opt/FlexMaster/backup/YYYY-MM-DD\_HHhMMm.tgz.

**1** If not already done, navigate to the FlexMaster directory:

```
# cd /opt/FlexMaster
```
**2** Back up the FlexMaster database:

```
# ./restore.sh
Please enter the path of your backup file
Backup file path: /opt/FlexMaster/backup/2012-09-18_23h34m.tgz
Validating backup file...
…
Restoring database...
…
Restore process was done, restarting FlexMaster...
```
# **Index**

### **B**

backing up databas[e 27](#page-26-2)

### **C**

clock configuring the NT[P 22](#page-21-2) clock, manually configuring [24](#page-23-1) configuring local time [25](#page-24-1) configuring the FM time zone [20](#page-19-3) configuring time zone[s 20](#page-19-4)

### **D**

database backing u[p 27](#page-26-2) restorin[g 31](#page-30-1) displaying selected time zone times [20](#page-19-5)

### **F**

FlexMaster installin[g 29](#page-28-3) restartin[g 28](#page-27-3) shutting dow[n 28](#page-27-4) starting [28](#page-27-5) uninstallin[g 29](#page-28-4) upgrading [29](#page-28-5)

**I**

installing FlexMaster [29](#page-28-3)

### **N**

NTP time server finding [21](#page-20-1)

### **R**

restarting FlexMaster [28](#page-27-3) restoring databas[e 31](#page-30-1)

### **S**

shutting down FlexMaster [28](#page-27-4) starting FlexMaste[r 28](#page-27-5)

### **T**

time zone configurin[g 22](#page-21-3)

### **U**

uninstalling FlexMaster [29](#page-28-4) upgrading FlexMaster [29](#page-28-5)

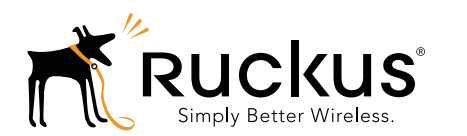

Copyright © 2006-2014. Ruckus Wireless, Inc. 350 West Java Dr. Sunnyvale, CA 94089. USA www.ruckuswireless.com